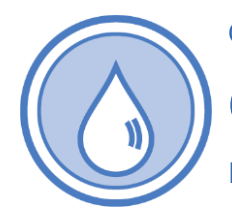

Operations and Maintenance

## **Online Payment Guide**

DOH 331-688 • Revised March 2023

# **Pay Online Operating Permits Project and Plan Reviews Sanitary Survey Inspections**

#### **Accessing the Environmental Health Payment System**

#### **New User Login Instructions**

Follow each step to ensure your successful online renewal. First-time users must start by creating an account with SecureAccess Washington (SAW).

**If you have an existing SAW account**, skip to step 7 for instructions to log in and sign up for online payment services.

Note: Contact Consolidated Technology Services (24 hours) at 888-241-7597 or email them at [servicedesk@cts.wa.gov](mailto:servicedesk@cts.wa.gov) if you experience problems with the SAW website.

#### **Step 1: Get started at <https://secureaccess.wa.gov/>**

#### **Step 2: Select SIGN UP!**

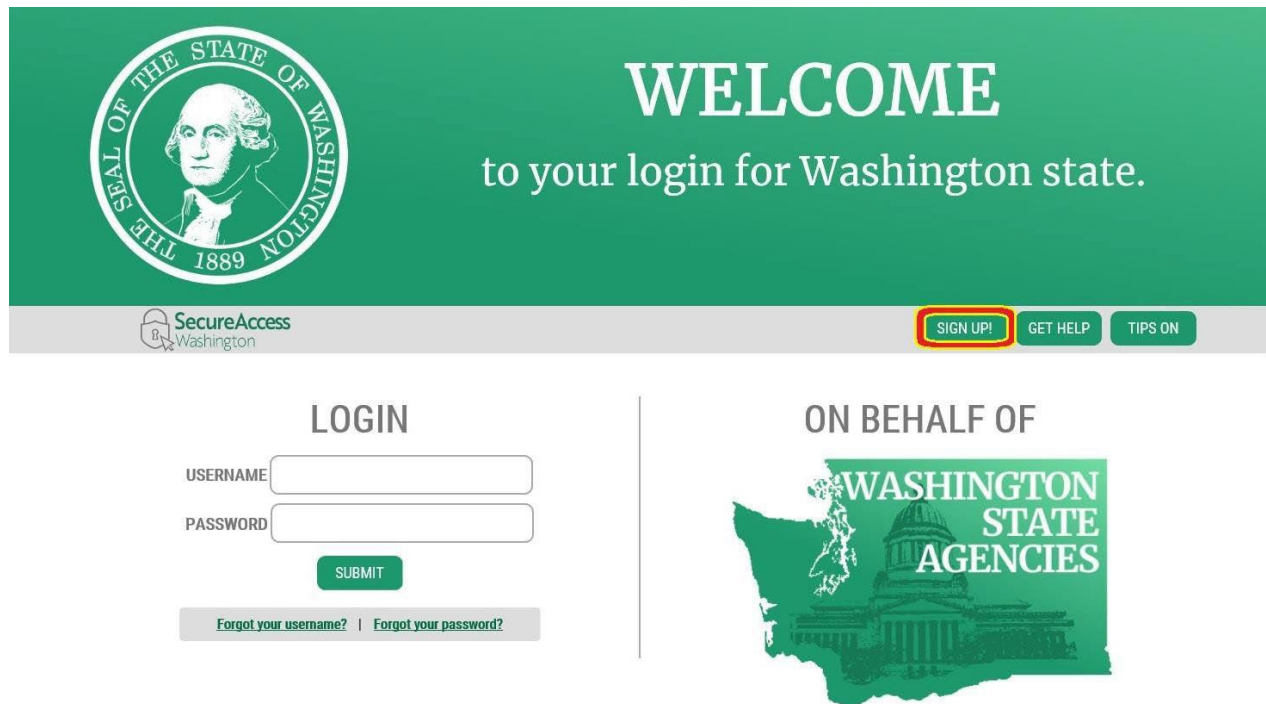

**Step 3:** Enter your personal information, create a password and **select I'm not a robot**. Choose the verification images, **select VERIFY**, then **select SUBMIT**.

**Note:** Be sure to create a password that meets the specific parameters required by SAW: must be at least 10 characters, must contain at least three uppercase letters, lowercase letters, numerals or special characters, and does not include your user ID or your full name.

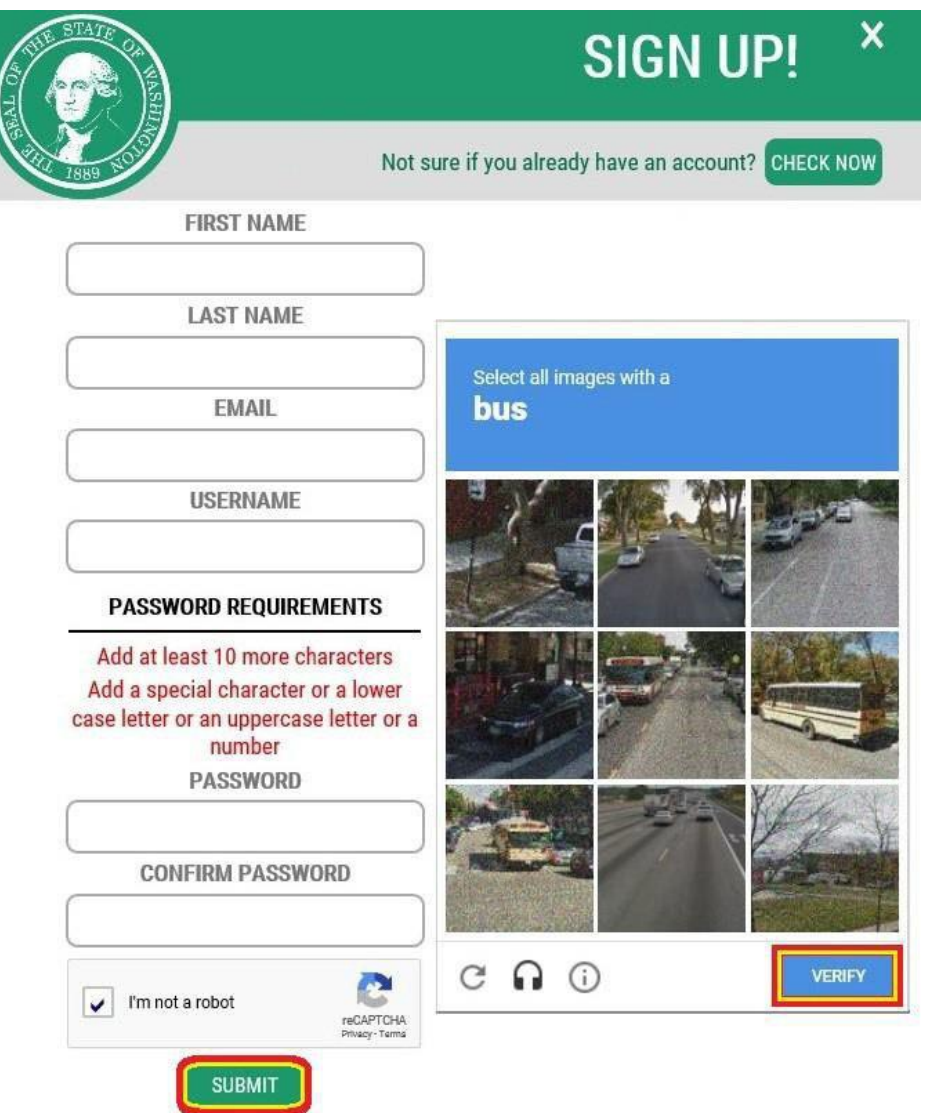

**Step 4:** Check your email account to activate your new SAW account.

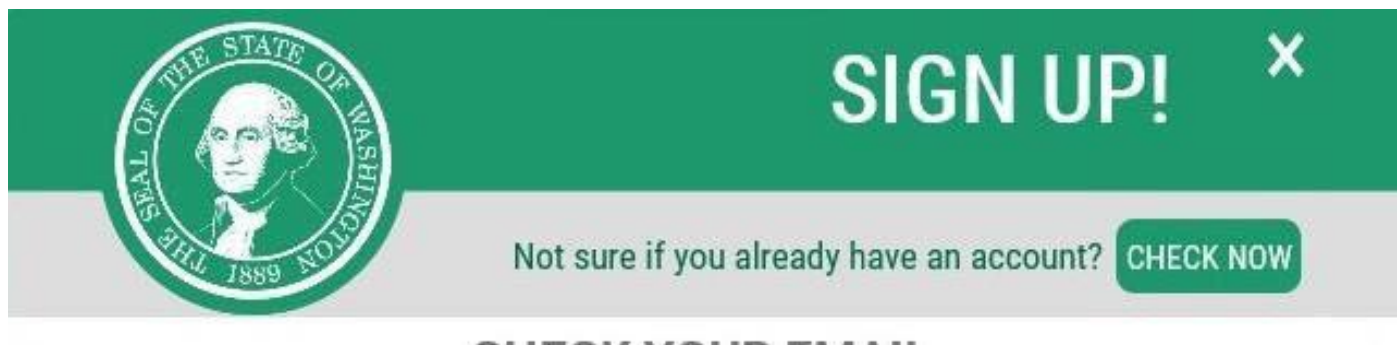

## **CHECK YOUR EMAIL**

An activation link has been sent to your email. You must click the link to activate your account before you can login.

#### **Step 5: Select** the link in the email message: **To activate your account, please click.**

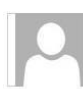

Fri 8/3/2018 8:55 AM secureaccess@cts.wa.gov SecureAccess Washington : Welcome to SecureAccess Washington

You are almost finished,

Thank you for signing up with Secure Access Washington.

Your username is:

To activate your account, please click: https://secureaccess.wa.gov/public/saw/pub/regConfirm.do?s=64145&userId=

For questions or concerns about your SecureAccess Washington account, please visit https://secureaccess.wa.gov/public/saw/pub/help.do

Thank you, The Secure Access Washington Team

Login at https://secureaccess.wa.gov

This is an automated message sent by SecureAccess Washington.

If you require assistance, please leave us a note at https://secureaccess.wa.gov/public/saw/pub/help.do

#### **Step 6: Select LOGIN.**

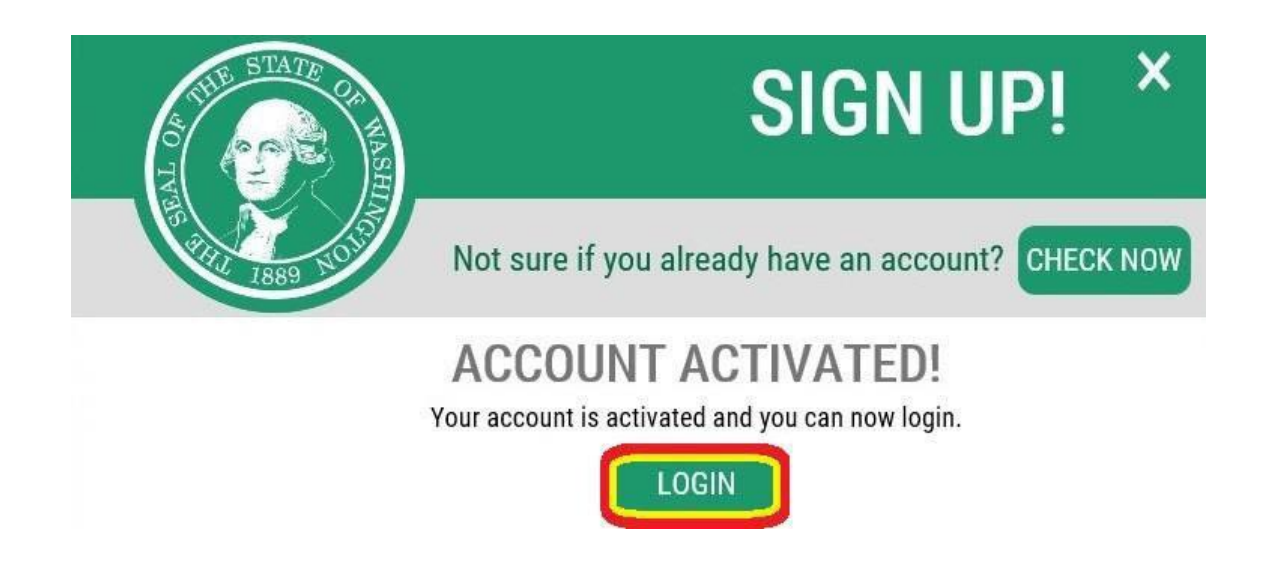

**Step 7:** Enter the user ID and password you just created. **Select SUBMIT.**

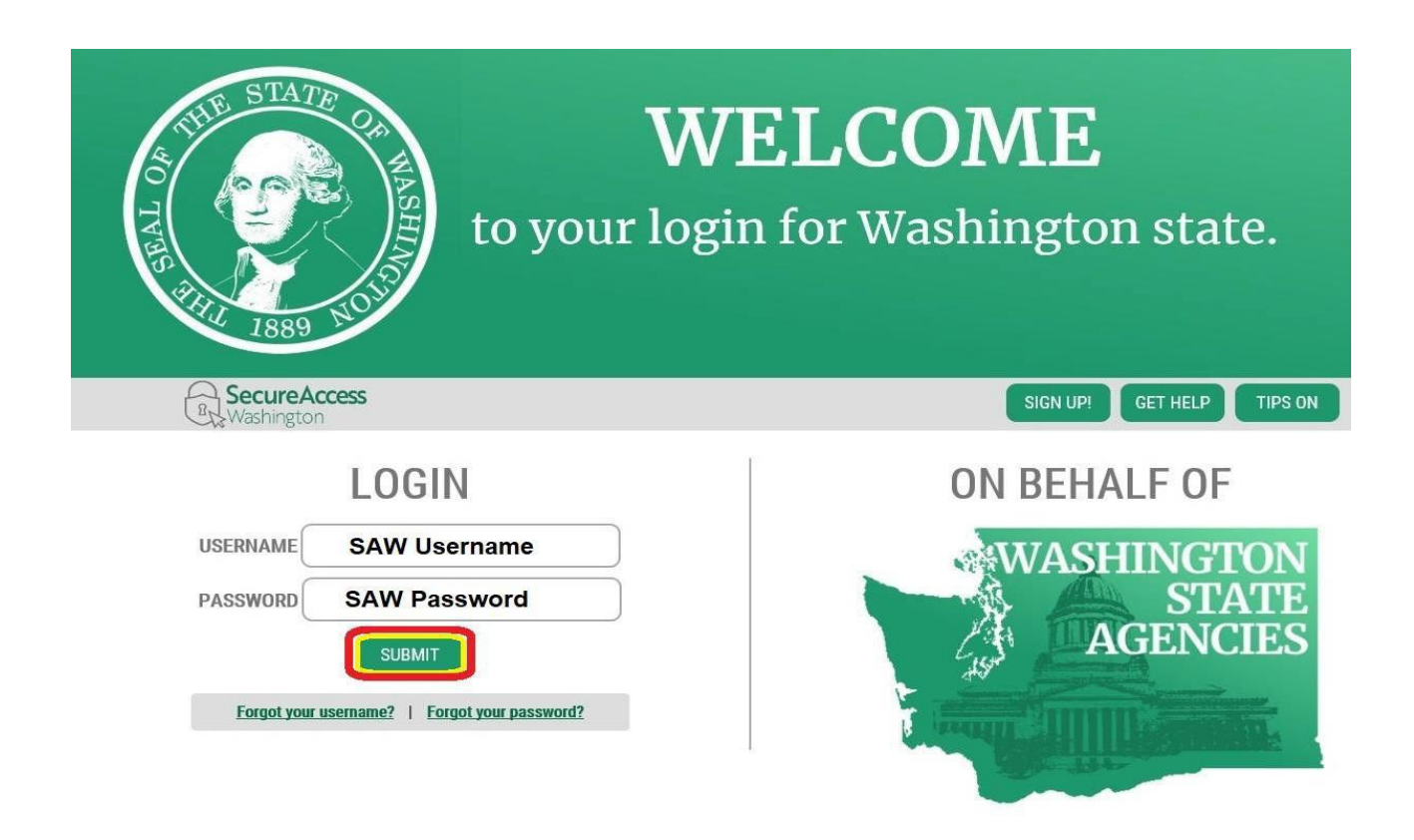

#### **Step 8:** After logging in, **select ADD A NEW SERVICE.**

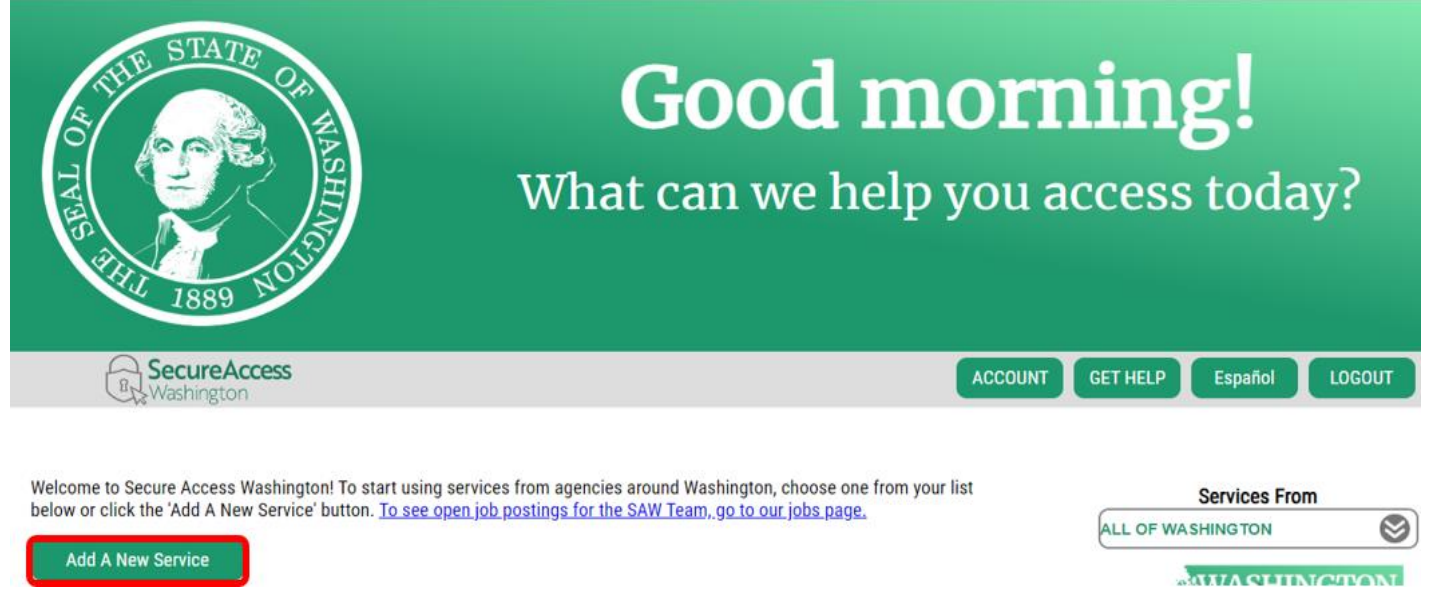

#### **Step 9: Select I would like to browse a list of services by agency.**

## **Add A New Service**

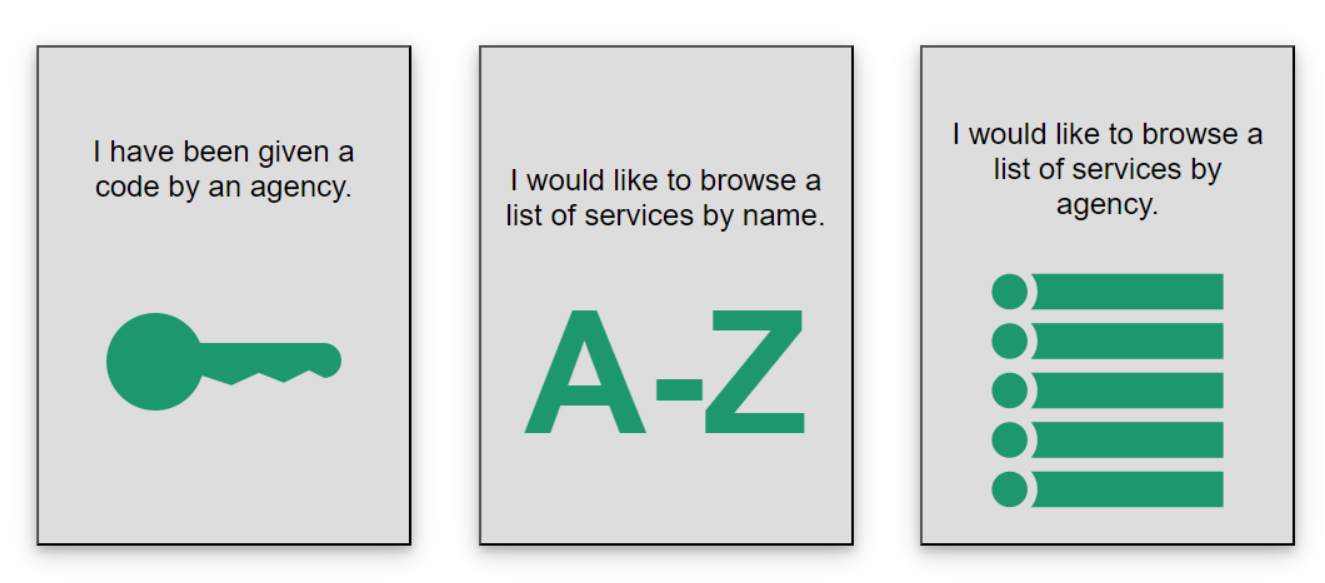

**Step 10: Click on Department of Health** to expand the list, **select ENVIRONMENTAL HEALTH PAYMENT SYSTEM and click APPLY.**

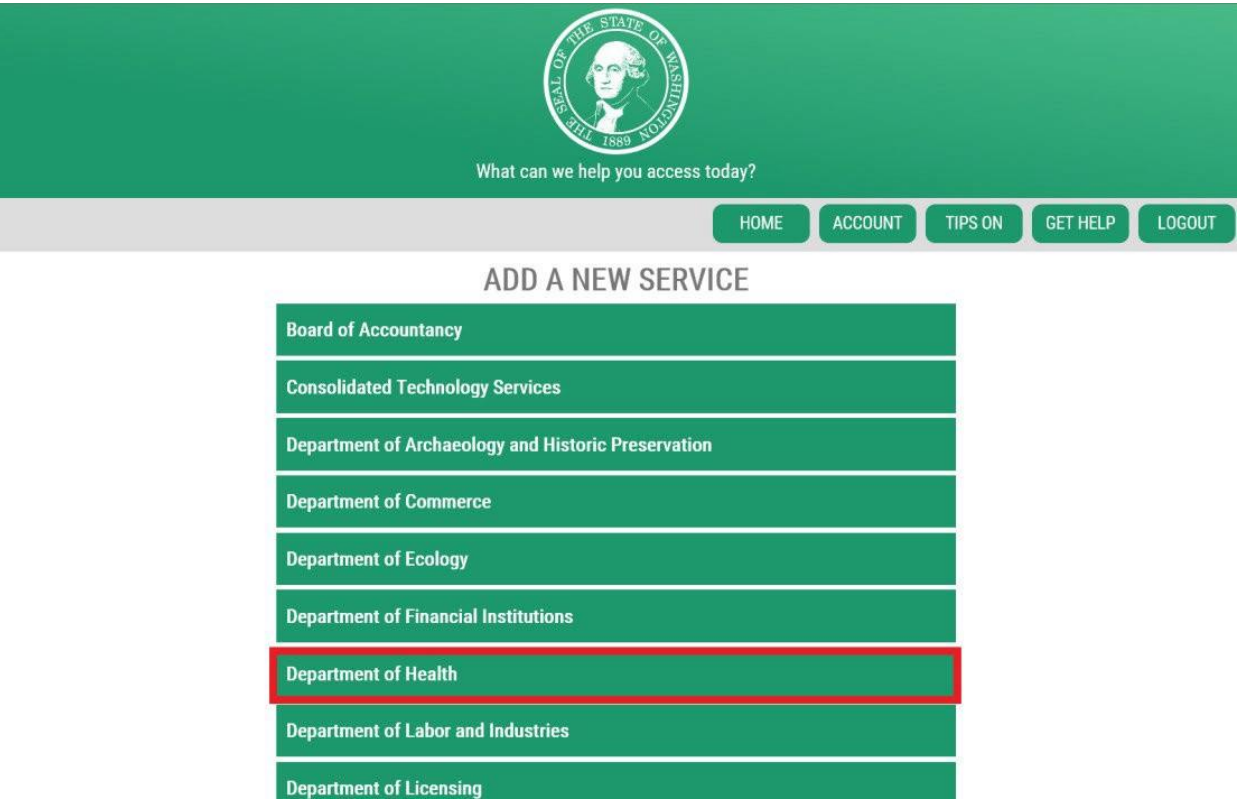

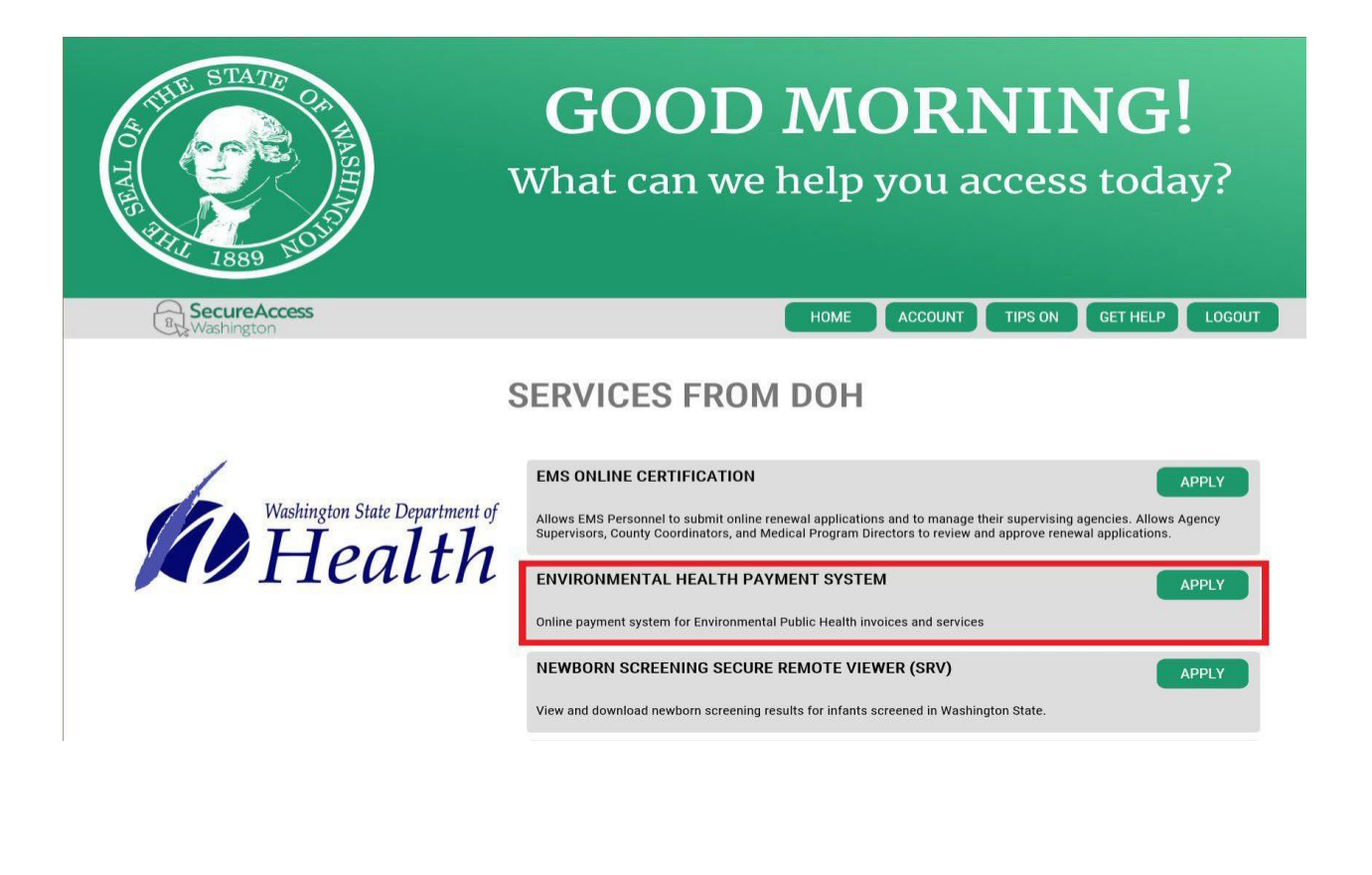

**Step 11:** You will see the **REGISTRATION COMPLETE** page. **Select OK.**

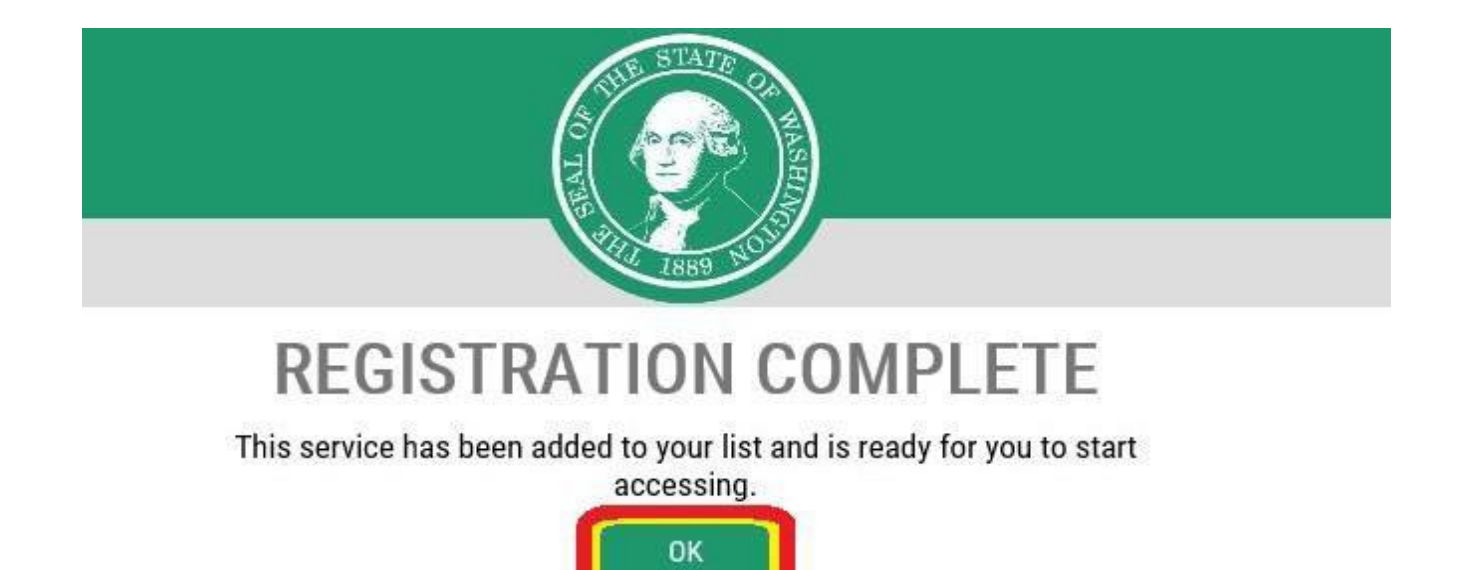

**Step 12:** Click **Access Now** for **Environmental Health Payment System.**

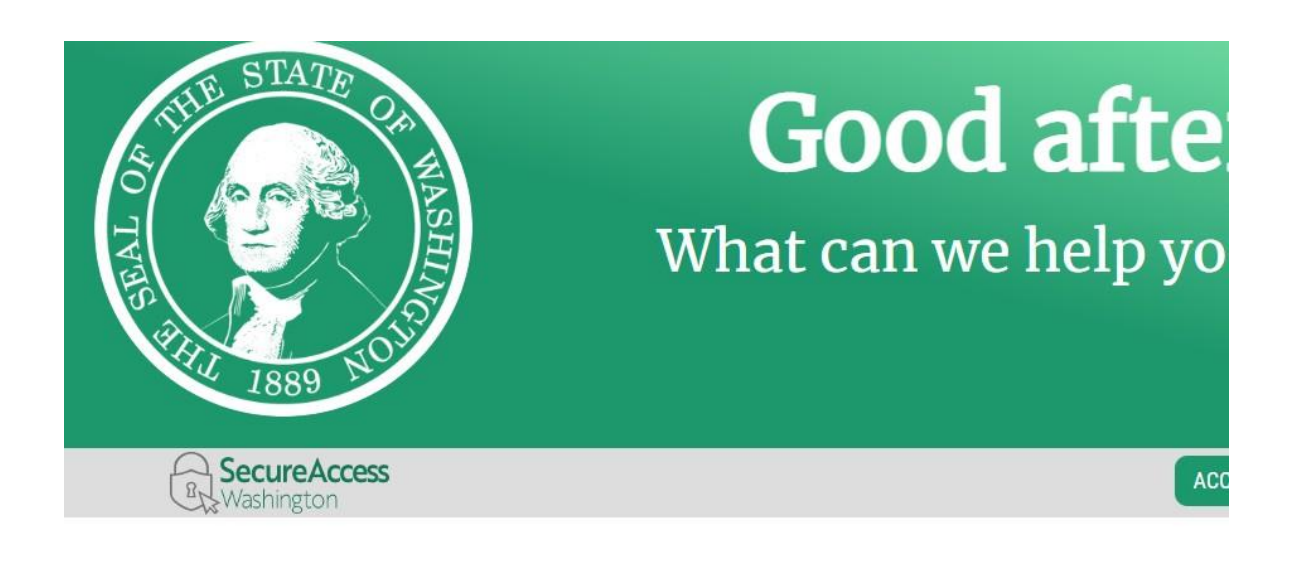

Welcome to Secure Access Washington! To start using services from agencies around Washington, choose one from your list below or click the 'Add A New Service' button. To see open job postings for the SAW Team, go to our jobs page.

**Add A New Service** 

Environmental Health Payment System provided by Department of Health

**Access Now** 

Online payment system for Environmental Public Health invoices and services Contact the help desk for OLPS Remove from my list

**Step 13: Click CONTINUE** to be directed to the **Department of Health Environmental Public Health Online Payment System** page.

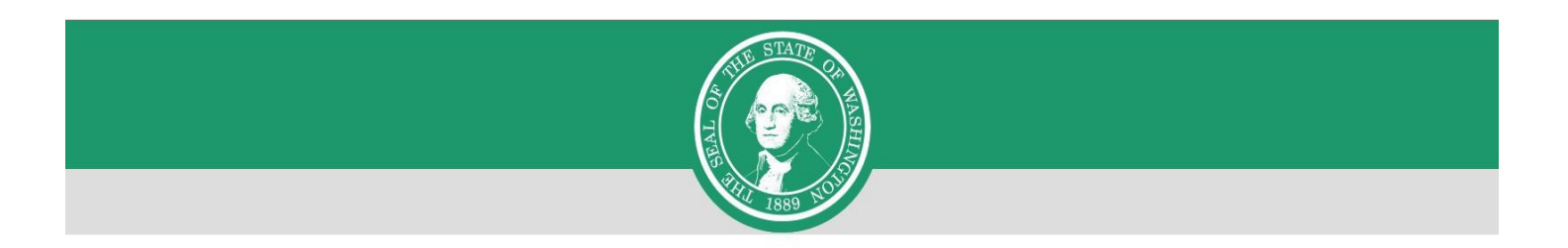

## **NOW ACCESSING** Washington State Department of  $|e_a|$

You are now accessing Environmental Health Payment System provided by Department of Health. If you require assistance, the Environmental Health Payment System help desk can be reached at ITServiceDesk@doh.wa.gov or 360-236-4357.

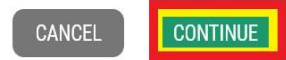

**Step 14:** Follow each step to ensure you complete your online payment successfully.

From the home page, **select Drinking Water Invoices** from the drop-down list on the **Drinking Water** tab, or **select Drinking Water Invoices** from the **Quick Links** on the left-hand navigation.

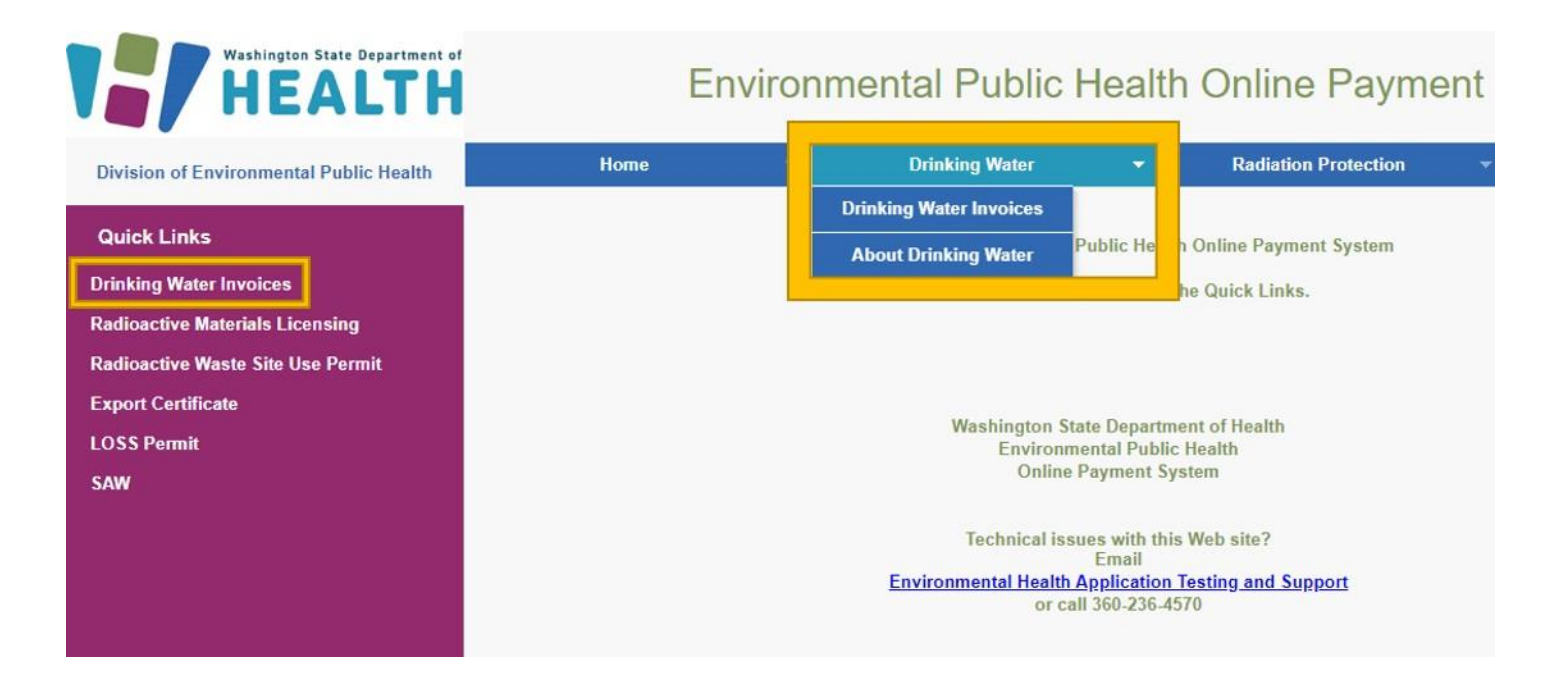

**Step 15: Enter** your **Owner Number** from the invoice you received in the mail and your Water System ID number if known (not required) **Select Search.**

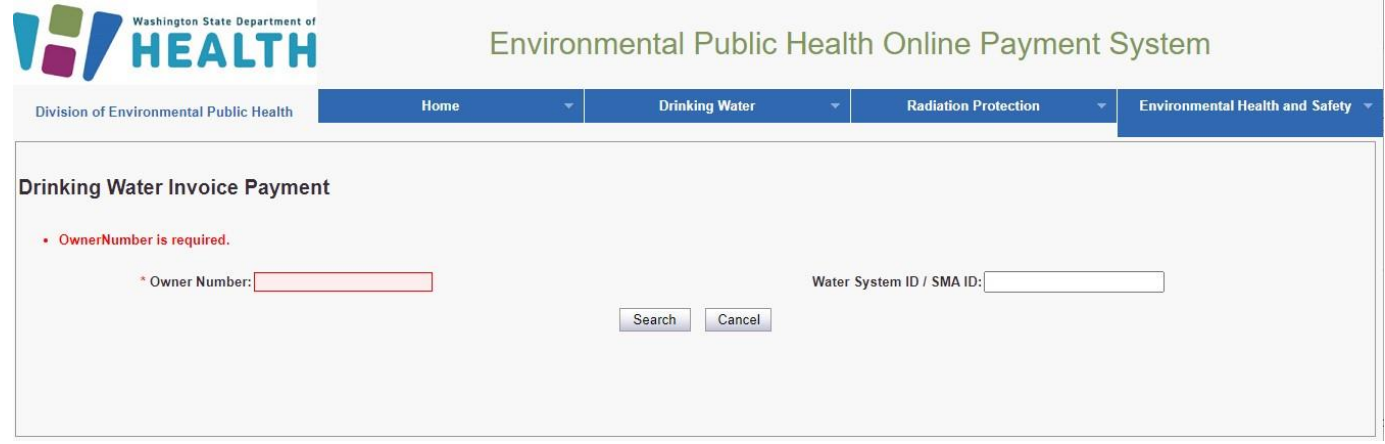

**Step 16:** Your Water System ID number, Water System Name, and invoice information should now appear. Please verify that the information matches the information on your invoice.

**Select the invoice(s)** you want to pay using the check boxes on the left-hand side of the screen. If you are the owner of multiple water systems and would like to make one payment, make sure you click the box for each system.

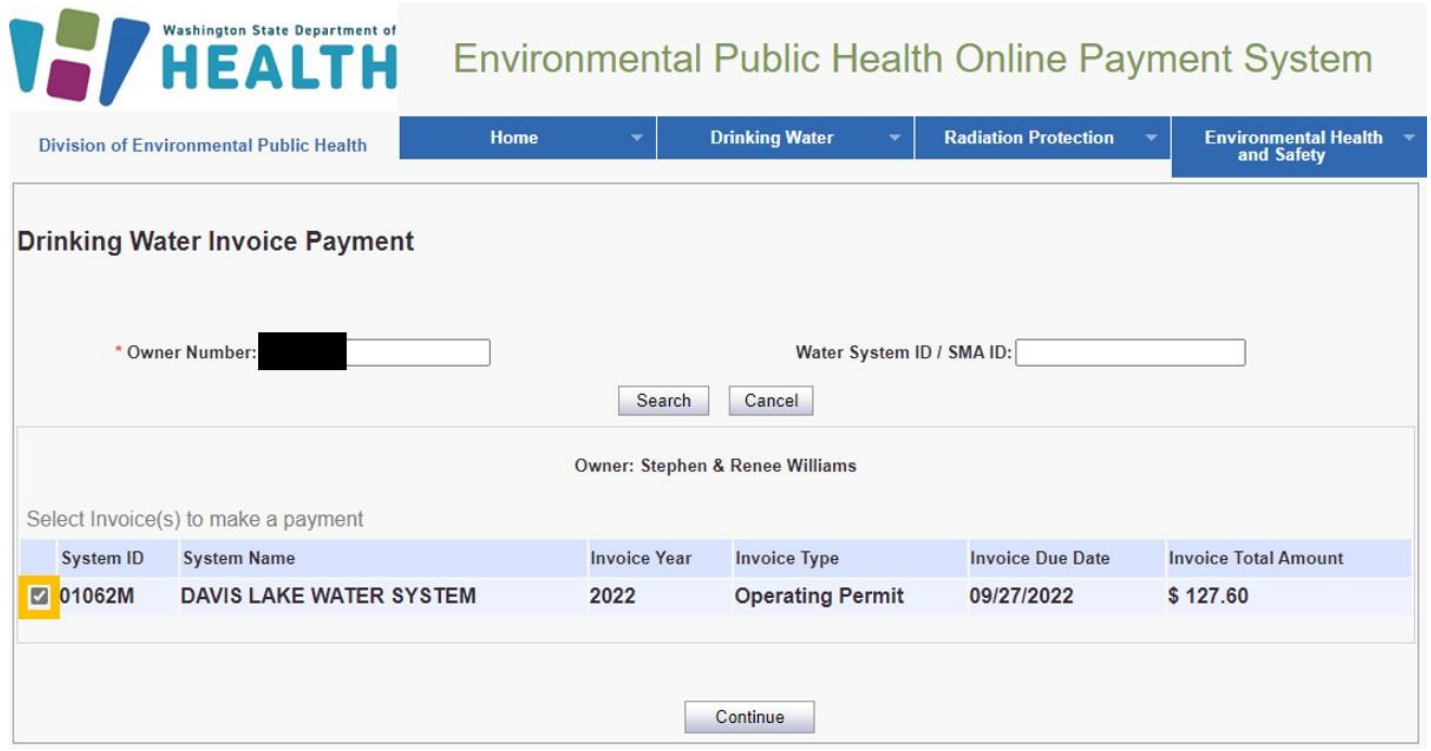

**Step 17:** Your Water System ID, Water System Name, and invoice information should appear again. Please verify that the information matches the information on your invoice. **Click Pay Now.**

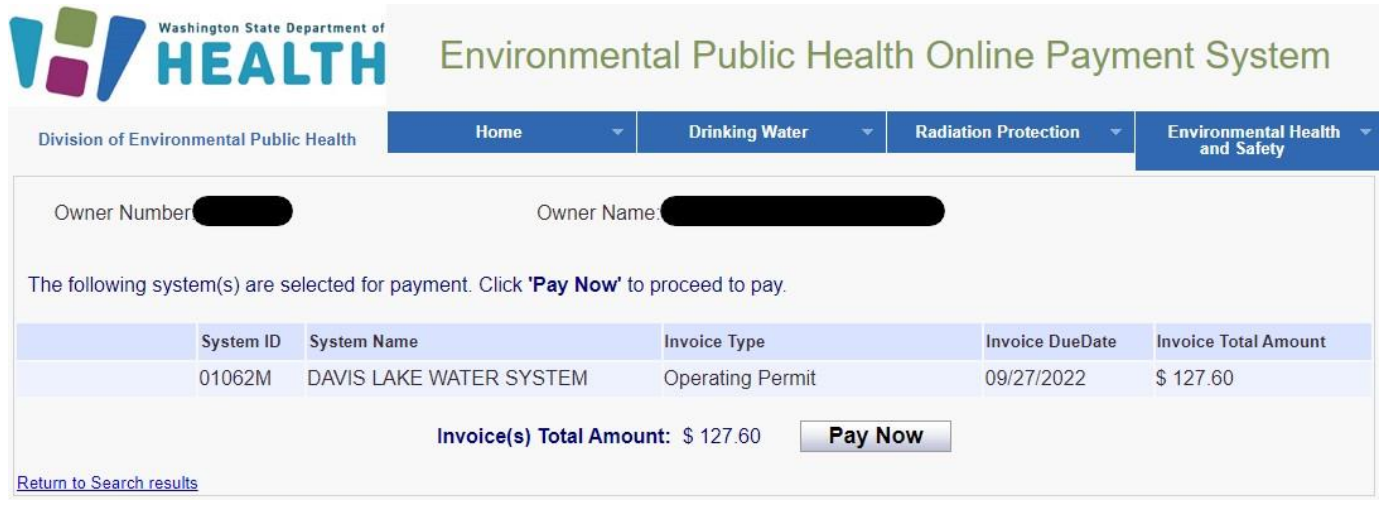

**Step 18: Choose a method of payment, then select Next.** You may pay by **electronic check**  (ACH) **or** pay by **credit card** (VISA or MasterCard). There is a 2-percent convenience fee, if you choose to pay with a credit card.

**Note:** If you choose electronic check, you must also choose either **Personal** or **Business** on **Account Type**. For business checks, you will need to provide the business tax ID number for verification.

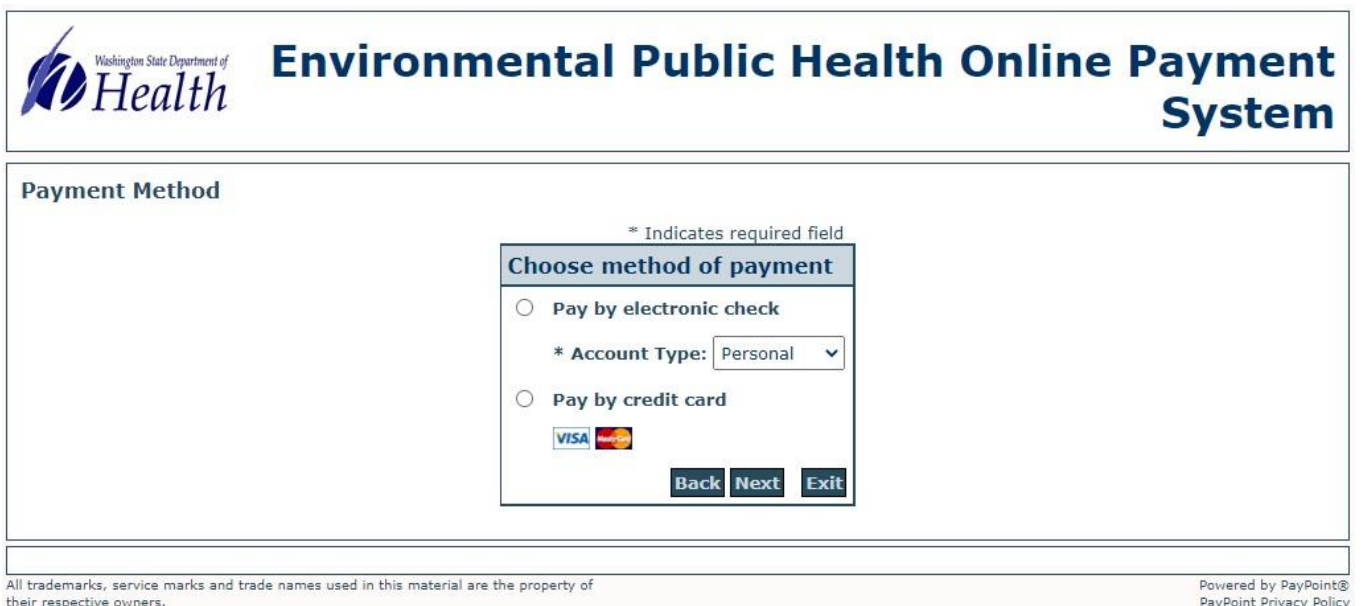

**Step 19:** Complete the required information and **select Next.** The billing address must be what your financial institution has on file for verification purposes or the renewal attempt will be unsuccessful.

**Step 20:** Review your payment information. Click **I Agree.** Click **Pay Now.**

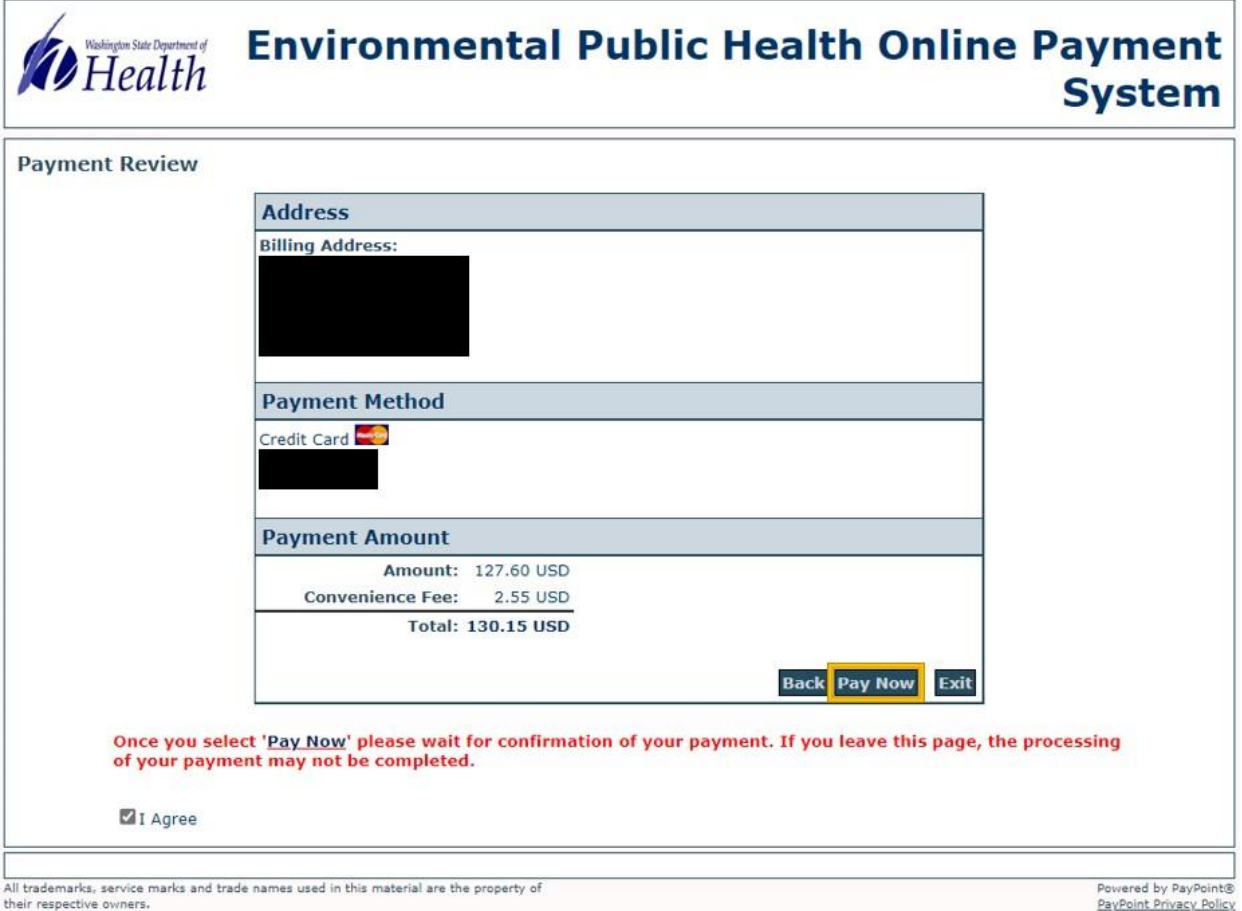

**Step 21:** You will receive a message that reads **Approved!** You may print a receipt for your records by **selecting Print Receipt. Note:** There will be *no* emailed receipt for your transaction.

**Step 22:** At the top of the screen, **select Logout.** Then **select OK** to end your session.

### **For more information**

Contact Brian [Wilson](mailto:brian.wilson@doh.wa.gov) or 360-236-3042, with any questions you may have.

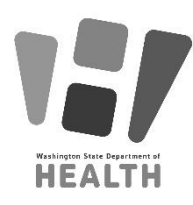

To request this document in another format, call 1-800-525-0127. Deaf or hard of hearing customers, please call 711 (Washington Relay) or email [civil.rights@doh.wa.gov.](mailto:civil.rights@doh.wa.gov)